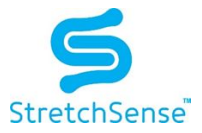

# **USB Dongle Setup Guide**

### Introduction

This guide is for programming your USB Dongle and wirelessly pairing the dongle with a StretchSense MoCap Pro glove.

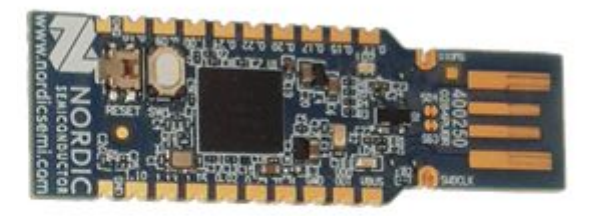

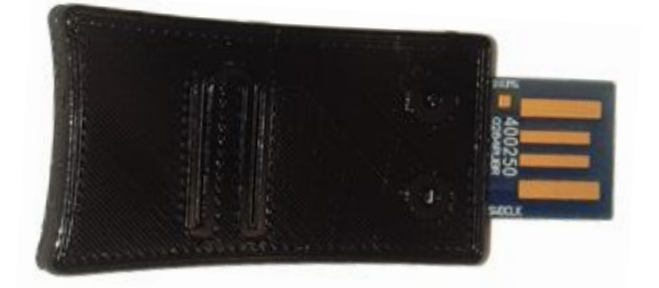

# Prerequisites

- 1. nRF USB dongle (Hardware available from StretchSense or direct from DigiKey) <https://www.digikey.com/product-detail/en/nordic-semiconductor-asa/NRF52840-DONGLE/1490-1073-ND/9491124>
- 2. nRFConnect desktop application (free download) <https://www.nordicsemi.com/Software-and-Tools/Development-Tools/nRF-Connect-for-desktop/Download>
- 3. Programming files (available from StretchSense)
	- a. stretchsense\_usb\_dongle\_v*X.X.X*.hex (where *X.X.X* is the current version number)
	- b. s140\_nrf52\_6.1.0\_softdevice.hex

# Programming the USB Dongle

- 1. Install nRF Connect.
	- a. **NOTE**: During the installation process for nRF Connect you will be asked to install Segger JLink software. Segger JLink software is not required for programming the USB dongle and this part of the installation can be cancelled/skipped.
- 2. Open nRF Connect and install nRF Connect **Programmer** from within nRF Connect.
- 3. Plug in the USB dongle. This will automatically be assigned a COM port on your computer.

**DOC-5003 StretchSense USB Dongle Setup Guide** Created: 20190926 Last Updated: 20200918 Last Updated By: TG Authors: TG, AD Revision: 6

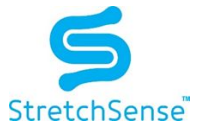

- 4. Press the reset button on the USB dongle. A red LED will begin to pulse slowly on the USB dongle to indicate it is ready for programming.
	- a. **NOTE**: The reset button is mounted sideways and the travel is parallel to the surface of the PCB (see picture).

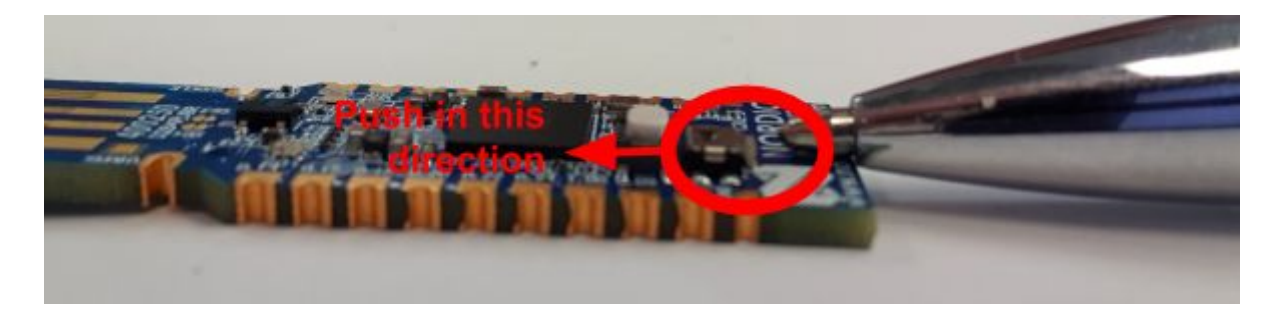

### 5. Open nRF Connect **Programmer**

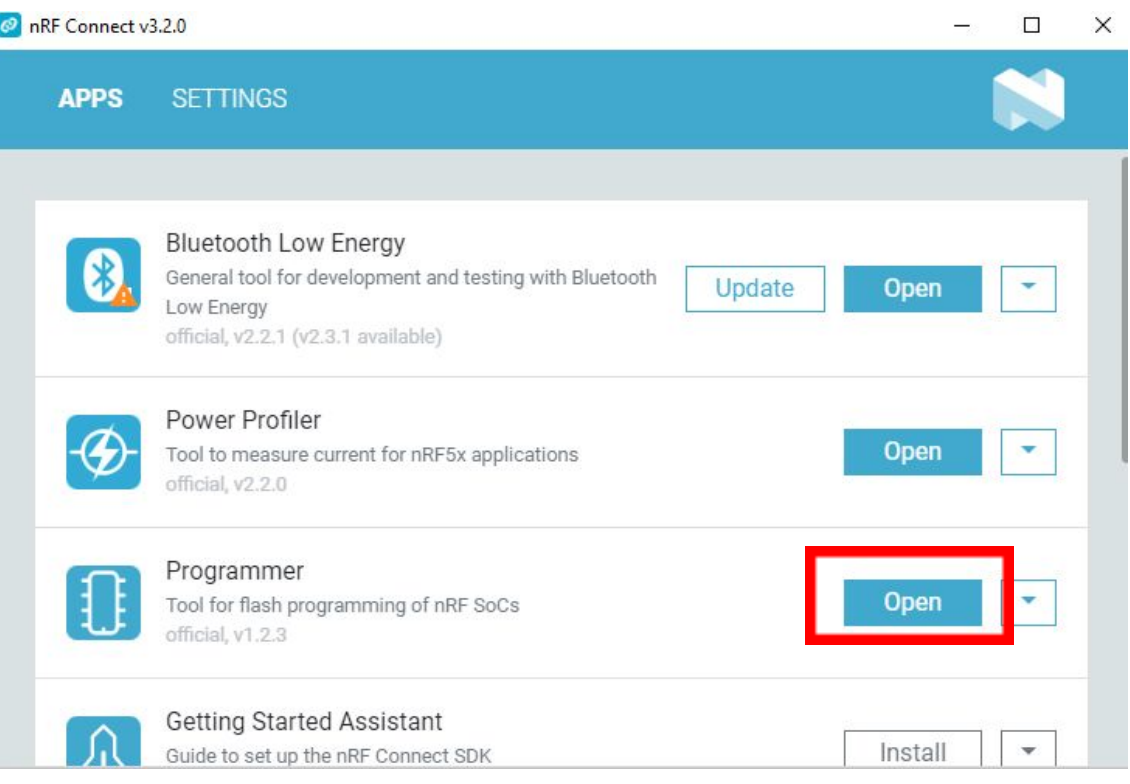

### **DOC-5003 StretchSense USB Dongle Setup Guide**

Created: 20190926 Last Updated: 20200918 Last Updated By: TG Authors: TG, AD Revision: 6

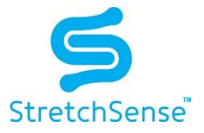

- 6. Select COM port of the USB dongle under the select device tab
	- a. NOTE: the USB dongle will not appear in this drop down list if it is not in update mode as indicated by the slow pulsing red LED. If the USB dongle does not appear, unplug the dongle and plug it back in and repeat step 4

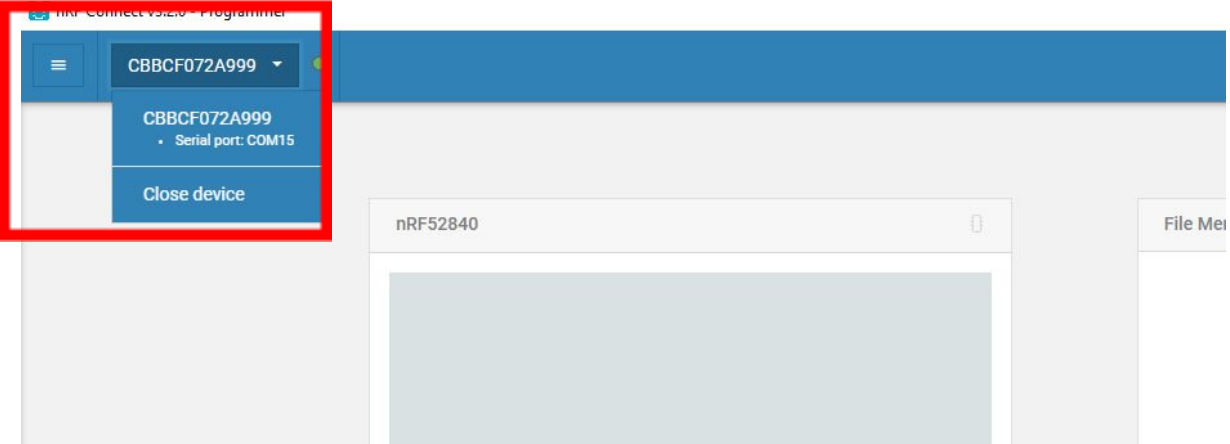

7. Use the Add HEX file to add both the stretchsense\_usb\_ble\_dongle\_v*X.X.X*.hex and s140\_nrf52\_6.1.0\_softdevice.hex.

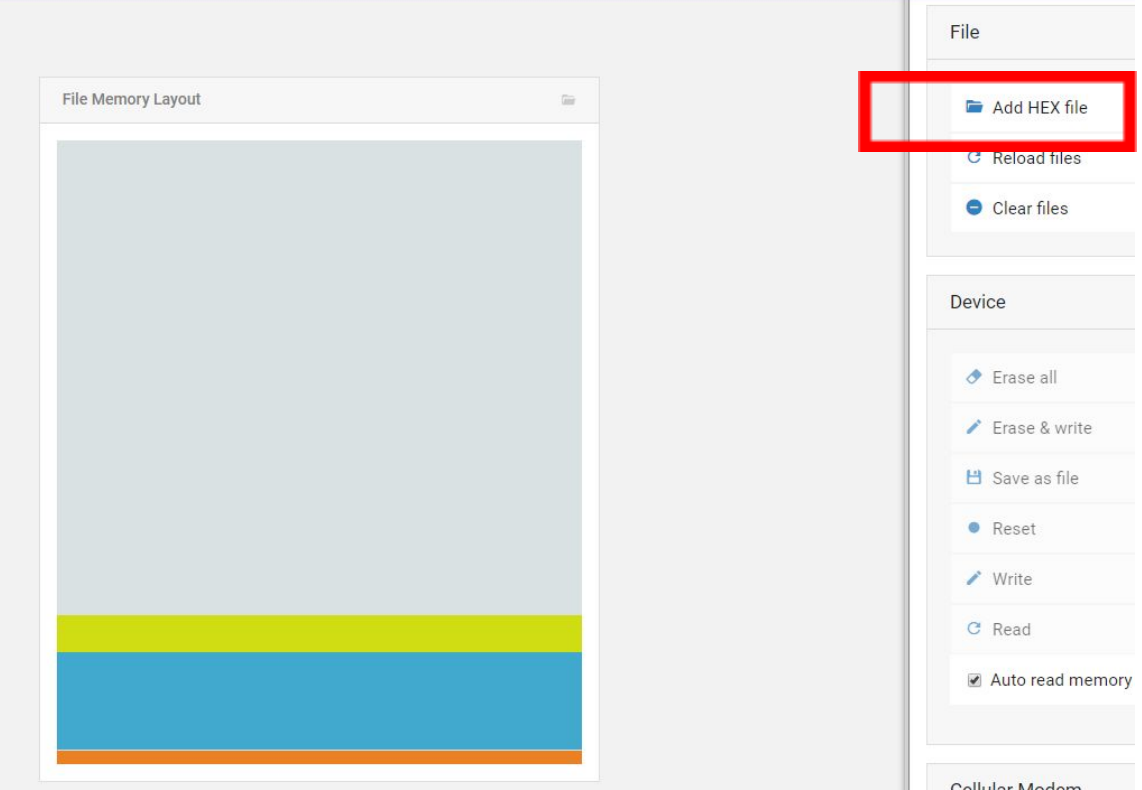

**DOC-5003 StretchSense USB Dongle Setup Guide** Created: 20190926 Last Updated: 20200918 Last Updated By: TG Authors: TG, AD Revision: 6

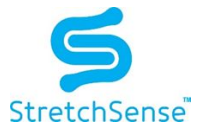

8. Press the Write button to send code to USB dongle (this will take a few seconds)

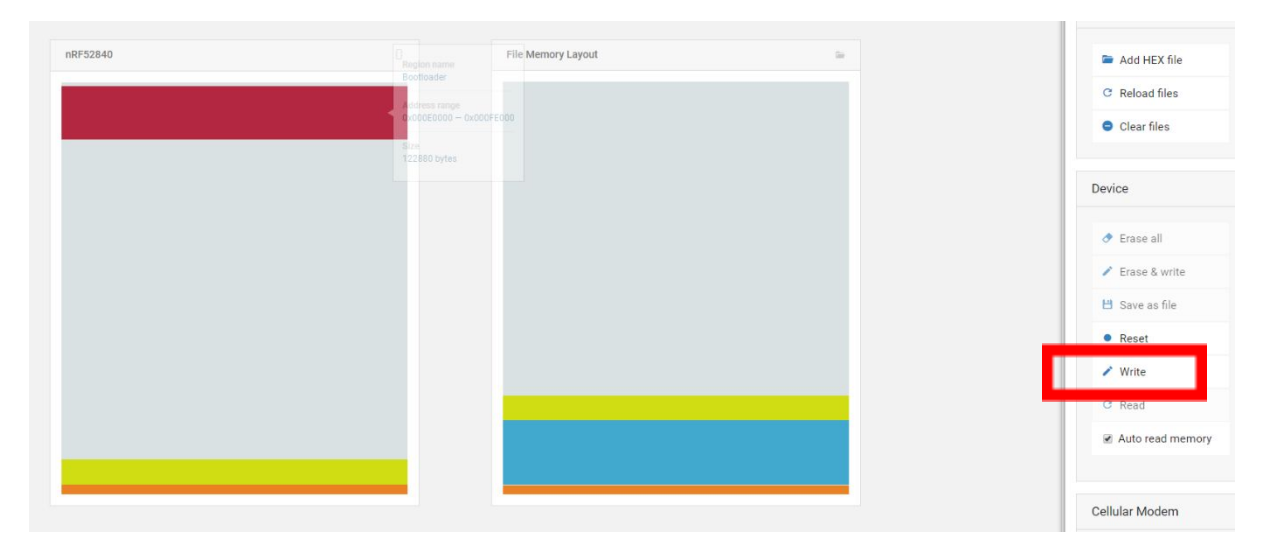

- 9. If successful the red LED on the USB dongle will now be a solid red.
	- a. **NOTE**: It is expected that the Programmer app will return an error after programming is successfully completed. This is because once the USB dongle is reprogrammed the dongle automatically reboots into the StretchSense firmware. Programmer is only able to communicate with the USB dongle if it is reset into bootloader mode as per Step 4 above.

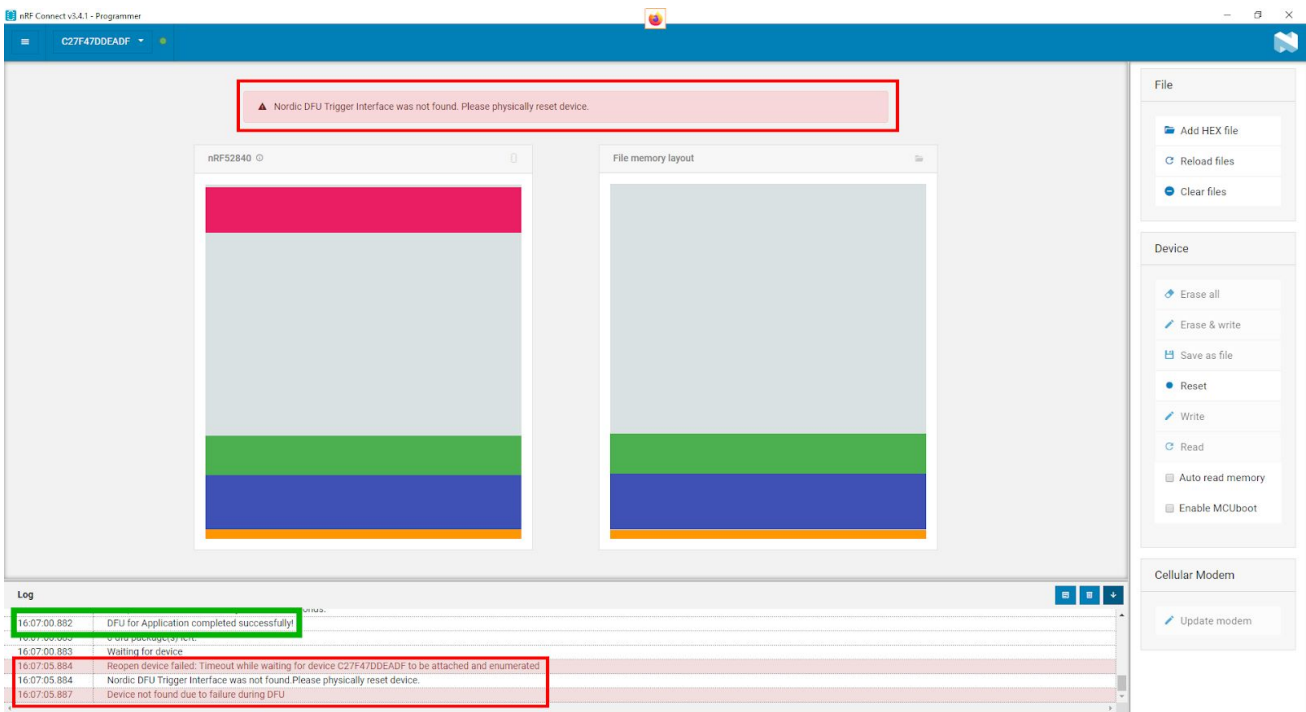

**DOC-5003 StretchSense USB Dongle Setup Guide** Created: 20190926 Last Updated: 20200918 Last Updated By: TG Authors: TG, AD Revision: 6

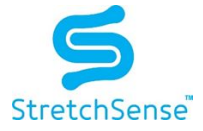

# Connecting the USB Dongle to a MoCap Pro Glove

### **Pairing the USB Dongle with a Glove**

- 1. Plug the USB dongle into a spare USB port. The LED will be a solid red to indicate it is ready for pairing.
- 2. Power on your glove, and move the glove next to the USB dongle.
	- a. The USB will scan for and connect to StretchSense sensing circuits in close proximity to the USB dongle (<30cm distance)
- 3. The LED on the USB dongle will turn solid Green when it has found and paired with a glove.
- 4. After a few seconds the LED will turn solid Blue which means the connection is established and data is streaming from the glove to the USB dongle.
	- a. NOTE: The next time you power on the USB it will scan for and connect to the paired glove if it is within range. There is no need to bring the glove within 30cm of the USB dongle if it has already been paired.

### **Unpairing the USB Dongle and Re-pairing with a New Glove**

If a glove is already paired with the USB dongle, the USB dongle will not establish a new connection until the previous pairing is removed.

- 1. Plug USB dongle into a spare USB port. The LED should be solid green or blue. If the LED is solid red, the USB dongle has already been unpaired and you can re-pair by following the instructions in the previous section.
- 2. Press and hold the white button on the top of the USB dongle for 10 seconds.
- 3. The LED on the USB dongle will turn back to solid red and is ready to pair with a new glove.

# Using USB data

Once connected and paired the USB dongle will appear as a COM port and data will be streamed to this port. See StretchSense USB Communications Guide for USB data format and available commands.

#### **DOC-5003 StretchSense USB Dongle Setup Guide**

Created: 20190926 Last Updated: 20200918 Last Updated By: TG Authors: TG, AD Revision: 6

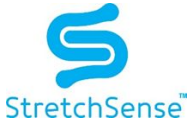

### Disclaimer, Intellectual Property and Licensing

All resources including technical information, statements and recommendations are based on information StretchSense believes to be reliable, but the accuracy or completeness is not guaranteed. StretchSense is not liable for any loss of profit, revenue, savings, business, use, data (including data and design inputs), and/or goodwill or consequential, indirect, incidental or special damage or loss of any kind under or in connection with these resources.

#### INTELLECTUAL PROPERTY (IP)

StretchSense owns all IP related to StretchSense sensing elements and circuits (including technology and IP relating to sensing element design, sensor array design, cabling, connectors, tracks and termination points, sensing integrated circuits, sub-circuits, and circuits developed and/or supplied by StretchSense), sensing algorithms and all embedded firmware used to control the acquisition, processing and/or transmission of sensor data generated by StretchSense sensing elements and circuits, all embedded firmware and software used to sense, output, and/or control the operation of the StretchSense sensing elements and circuits, and all technology and IP relating to the manufacture and/or quality control of the forgoing, including mechanical, electronic or adhesive materials, systems and methods for attaching StretchSense sensing elements and circuits to a structure (collectively Core IP); all StretchSense garment designs (including material specifications, patterns, aesthetic and functional features, and garment assembly instructions), all technology and IP relating to physical placement and layout of StretchSense sensing elements and circuits and Core IP, and all design files or documents containing technical information relating to the design and function of a circuit (including an integrated circuit), enclosure, garment or sensing technology layout or illustration, including CAD representations, mechanical drawings, schematics, datasheets, specifications, bills of material and process instructions, including the drawings, diagrams, or CAD files that we develop StretchSense reference circuits (collectively Enabling IP); and all StretchSense proprietary software (including any software, firmware, API, SDK, for communication with StretchSense Sensing elements and/or circuits, or any software, firmware, API, or SDK for processing, interpreting, analysing data generated by StretchSense sensing elements and/or circuits, provided as a pre-compiled library or application or similar (collectively Proprietary Software), and all StretchSense reference software provided as source code, that is provided or otherwise made available by StretchSense as reference or example software, excluding any third party software); (collectively Reference Software). A limited license to Core IP integrated into items purchased or otherwise received from StretchSense is provided solely to the extent necessary to use, display, distribute, perform, offer for sale, sell, export, store, or import those same items provided that, in the case of Core IP that utilises DEAP technology licensed from Parker Hannifin Corporation (as further described below), such licence is, unless otherwise agreed in writing by StretchSense. limited to evaluation and application validation purposes, and commercial purposes in the consumer electronics, motion capture and augmented/virtual reality, and sports and fitness industries. A limited license to use, display, reproduce, distribute, perform, create derivative works of, make, have made, offer for sale, sell, export, store, import and otherwise make use of Enabling IP solely in conjunction with items purchased from StretchSense is incorporated in the purchase price of said items. License to use Proprietary Software is subject to accepting of the terms of StretchSense's End User License Agreement (EULA) which is available on request from StretchSense. License to use, display, reproduce, distribute, perform, create derivative works of, make, have made, offer for sale, sell, export, store, import and otherwise make use of Reference Software is provided under the terms of the StretchSense Reference Software License.

#### LICENSING

StretchSense has licensed technology from Parker Hannifin Corporation and from Auckland UniServices Limited:

#### Parker Hannifin Corporation

StretchSense products that utilise certain dielectric electro-active polymer (DEAP) technology are manufactured and supplied under licence from the Quick Coupling Division of Parker Hannifin Corporation, Minneapolis, MN, USA ("Parker"). Such licence enables StretchSense to manufacture and supply Parker DEAP transducer products generally for evaluation and application validation purposes, and commercially for consumer electronics, motion capture and augmented/virtual reality, and sports and fitness industries. Commercial use in other industries is subject to Parker's prior consent.

#### Auckland UniServices Limited

StretchSense products that utilise certain sensor and dielectric elastomer generator technologies are manufactured and supplied under license from Auckland UniServices Limited in Auckland, New Zealand ("UniServices"). These licensed technologies originally being created by the Biomimetics Lab at the Auckland Bioengineering Institute. Such license enables StretchSense to manufacture and supply sensor and dielectric elastomer generator products for evaluation, application validation, and commercial purposes for all fields.

STRETCHSENSE REFERENCE SOFTWARE LICENSE

#### Copyright (c) 2012 - 2020 Sensor Holdings Limited

Permission is hereby granted, to any person obtaining a copy of this software "Software"), to deal in the Software without restriction, including without limitation the rights to use, copy, modify, merge, publish, distribute, sublicense, and/or sell copies of the Software, and to permit persons to whom the Software is furnished to do so, subject to the following condition:

The above copyright notice and this permission notice shall be included in all copies or substantial portions of the Software.

THE SOFTWARE IS PROVIDED "AS IS", WITHOUT WARRANTY OF ANY KIND, EXPRESS OR IMPLIED, INCLUDING BUT NOT LIMITED TO THE WARRANTIES OF MERCHANTABILITY, FITNESS FOR A PARTICULAR PURPOSE AND NONINFRINGEMENT. IN NO EVENT SHALL THE AUTHORS OR COPYRIGHT HOLDERS BE LIABLE FOR ANY CLAIM, DAMAGES OR OTHER LIABILITY, WHETHER IN AN ACTION OF CONTRACT, TORT OR OTHERWISE, ARISING FROM, OUT OF OR IN CONNECTION WITH THE SOFTWARE OR THE USE OR OTHER DEALINGS IN THE SOFTWARE.

### **DOC-5003 StretchSense USB Dongle Setup Guide**

Created: 20190926 Last Updated: 20200918 Last Updated By: TG Authors: TG, AD Revision: 6

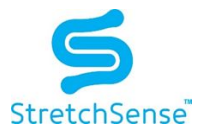

# Revision Summary

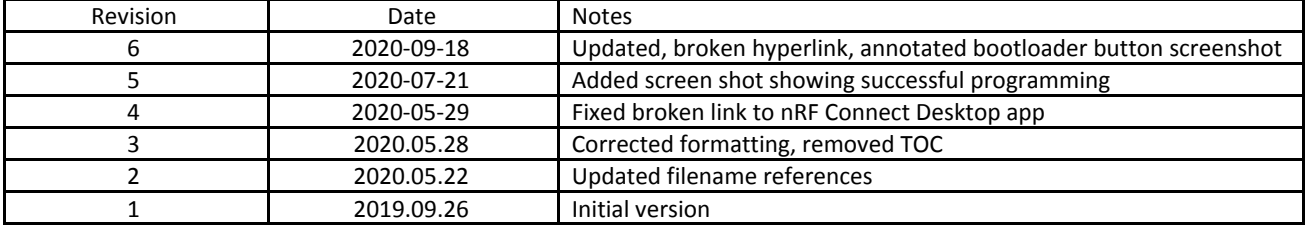